# **How To: Mandantenverwaltung**

Zugriff auf die Mandantenverwaltung erhält man als Administrator über den Menübaum unter:

#### **Stammdaten --> Mandanten**

### **Anlegen eines neuen Mandanten**

Um einen neuen Mandanten anzulegen klickt man in der Buttonleiste auf die Schaltfläche "**Neuer Mandant**" und befüllt die Felder "Name" und "Beschreibung".

NOTIZ Der Name muss eindeutig sein und darf nur ein einziges Mal vergeben werden!

Klicken Sie anschließend auf "Speichern" oder "Speichern & Schließen", um zur Liste aller Mandanten zurückzukehren oder auf "Speichern", um das Formular noch weiter editieren zu können.

Die Aktion kann jederzeit mit dem "Zurück"-Button unterbrochen werden.

### **Hinzufügen von Aktionen zu einem bereits bestehenden Mandanten**

Durch Klicken auf das Editier-Icon gelangt man zur Detailansicht des ausgewählten Mandanten. Nachfolgend kann man bestimmte Aktionen zum Mandanten hinzufügen bzw. diese auch löschen, indem man bei der betreffenden Aktion die Check-Box durch einen Klick aktiviert.

Bei den Aktionen kann durch Anklicken der Kalender-Hilfe die Gültigkeit der gewählten Aktion bestimmt werden (temporäre oder dauerhafte Berechtigung).

Mit der Auswahl der **Einsichtserlaubnis** wird bestimmt, welche Aktionen für welches Kompetenzziel ausgeführt werden können:

- **Eigene Person** Einsichtserlaubnis nur für die eigene Person
- **Org-Einheit** Einsichtserlaubnis für eigene Person und Kollegen aus Abteilung (laut Organigramm)
- **Org-Einheit + untergeordnete** Einsichtserlaubnis für Kollegen aus Abteilung und untergeordneten Abteilungen bzw. Gruppen (laut Organigramm)
- **Eigener Mandant** Einsichtserlaubnis für alle Personen des eigenen Mandanten
- **Alle Mandanten** Einsichtserlaubnis für alle Personen aller Mandanten

Es kann gezielt nach bestimmten Aktionsberechtigungen mithilfe der **Suchfelder** gesucht werden. Es kann nach Namen, **negativ** (eine negative Berechtigung schließt jemanden von einer Berechtigung aus), nach Gültigkeitszeitraum (gültig von - bis) und nach Einsichtserlaubnis (z.B. Suche nach allen Einsichtserlaubnissen "eigene Person") gesucht werden.

Durch Anklicken der Schaltfläche "Löschen" kann die zugeordnete Aktionsberechtigung wieder entfernt werden.

Durch Anklicken der Schaltfläche "Bearbeiten" kann der Gültigkeitszeitraum, die negative Zuordnung bzw. die Einsichtserlaubnis neu definiert werden.

### Vereinheitlichung der Mailbenachrichtigung

Um eine einheitliche Einstellung der Mailbenachrichtigungen zu erlangen, besteht die Möglichkeit im Tab "Module" - Untertab "Workflow" für den gesamten Mandanten eine einheitliche Einstellung vorzunehmen.

#### **Auswählbare Punkte:**

- Status von "Im Falle neuer Aufgaben möchte ich eine Mailbenachrichtigung erhalten"
- Status von "Ich möchte auch als Stellvertreter eine Mailbenachrichtigung erhalten"
- Status von "Mein Stellvertreter darf für mich genehmigen"
- Status von "Im Falle offener Aufgaben möchte ich beim Einstieg benachrichtigt werden"

#### **Mögliche Einstellungen:**

- **Veränderbar:** Der Benutzer kann in seinen Einstellungen selbst entscheiden, ob er eine Mailbenachrichtigung erhalten möchte bzw. ob sein Stellvertreter für ihn genehmigen darf.
- **Angezeigt:** Der Benutzer bekommt in seinen Einstellungen angezeigt, welche Einstellungen der Administrator für ihn getroffen hat, kann sie aber nicht selbst verändern.
- **Unsichtbar:** Der Benutzer bekommt die Einstellungen nicht angezeigt und hat auch keinerlei Einfluss darauf.

Eingestellt werden diese Parameter vom Administrator unter "Personen" in den Einstellungen bereits beim Anlegen der Person. Danach können diese bei Bedarf auch verändert werden.

## **Felder**

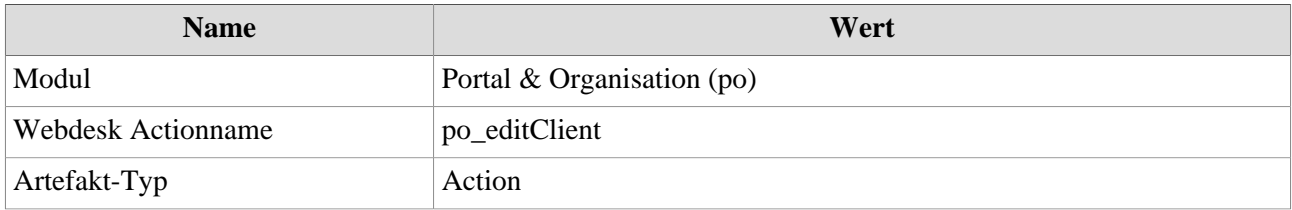